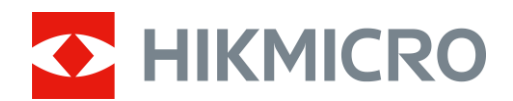

# Termisk kikkert STELLAR 2.0-serien

Brugervejledning V5.5.86 202401

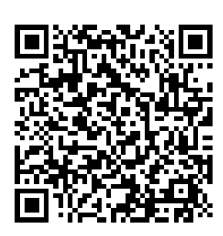

Kontakt os

# **INDHOLD**

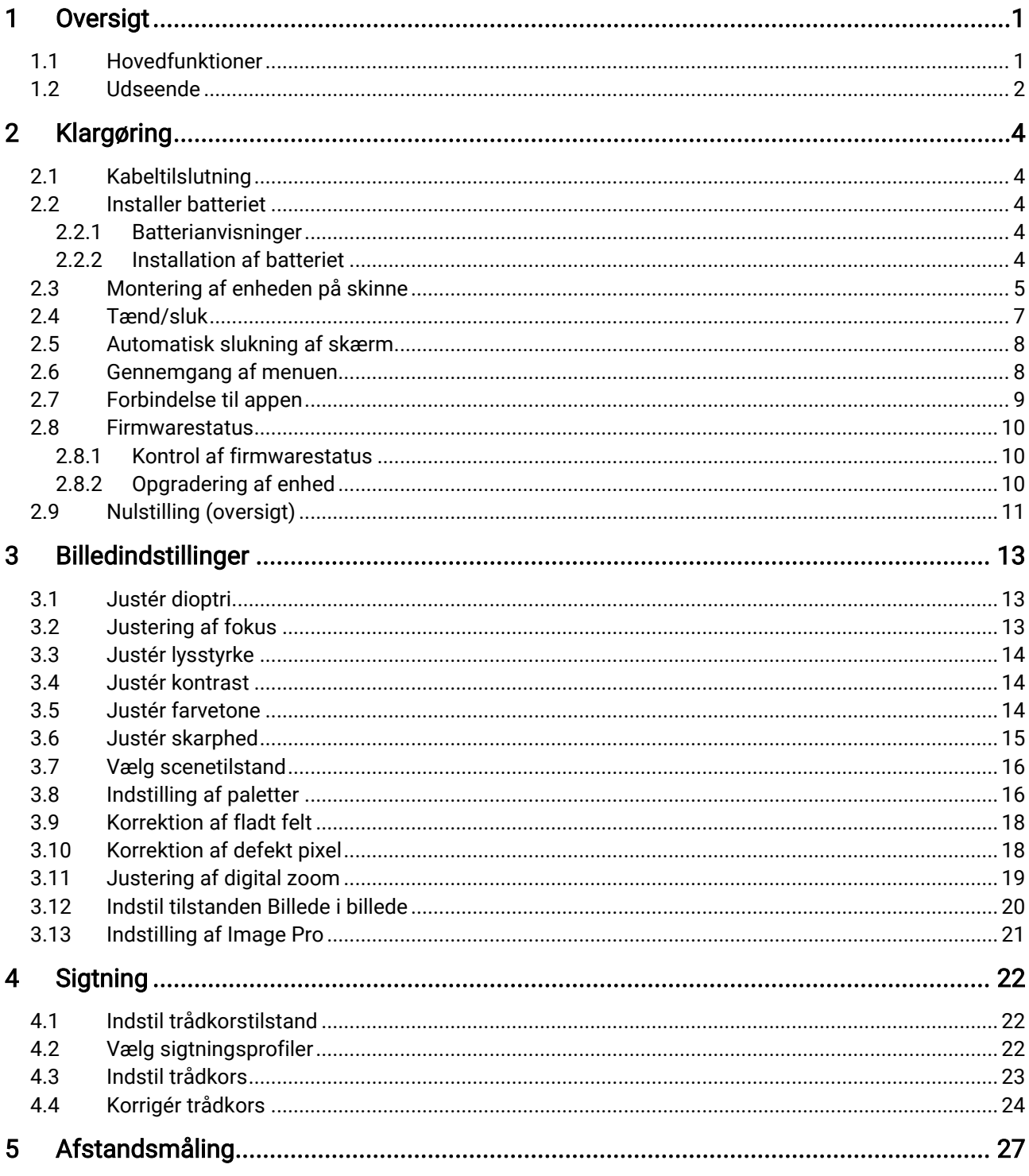

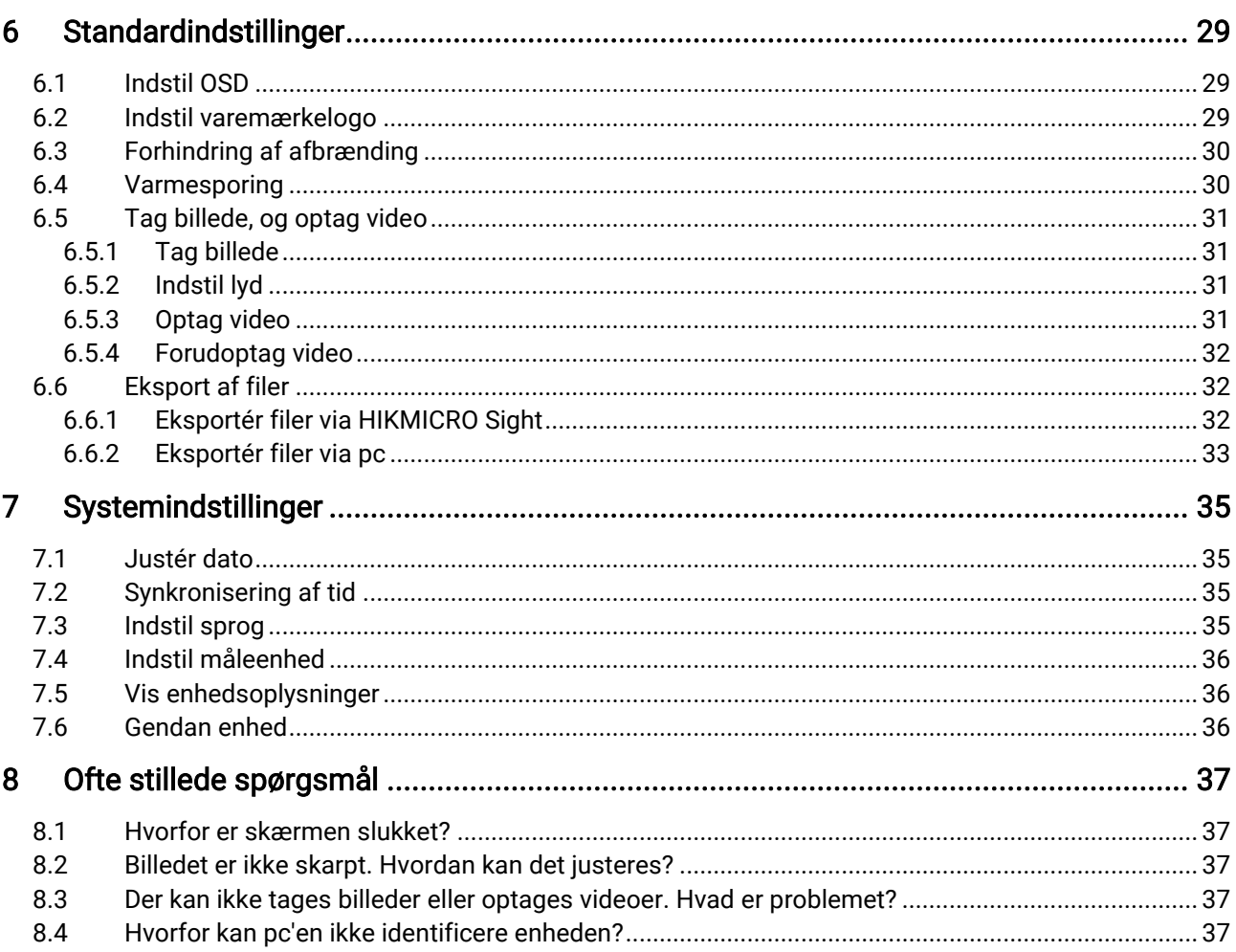

# <span id="page-3-0"></span>1 Oversigt

HIKMICRO STELLAR 2.0 termisk kikkert benytter en termisk detektor på 12 μm med høj følsomhed, der sikrer perfekt genkendelse af detaljer, selv i de hårdeste vejrforhold. Enhedens design med 30 mm rør i traditionel stil imødekommer professionelle jægeres behov, som værdsætter traditioner og leder efter teknologisk overlegenhed. Med udvidet driftstid bruges kikkerten til jagt på marken eller i skoven, til at gå på eventyr og til redningsindsats.

## <span id="page-3-1"></span>1.1 Hovedfunktioner

- ⚫ Indskydning: Trådkorset hjælper med at sigte hurtigt og præcist på målet. Se *Sigtning*.
- ⚫ Automatisk slukning af skærm: Funktionen giver mulighed for, at enheden kan aktivere standbytilstand og vækkes ved hjælp af vinkelændringer. Funktionen gør skærmen mørkere for at spare energi og forlænge batteriets levetid.
- Rekylaktiveret video med lyd: enheden kan automatisk starte optagelsen før rekylaktiveringen og afslutte optagelsen efter rekylaktiveringen.
- Tilslutning til app: Enheden kan optage snapshots og videoer og indstille parametre ved hjælp af appen HIKMICRO Sight, når den er tilsluttet din telefon via et hotspot.
- ⚫ Billedkorrektion: Enheden understøtter DPC (korrektion af beskadigede pixels) og FFC (korrektion af fladt felt), der kan optimere billedkvaliteten.

## <span id="page-4-0"></span>1.2 Udseende

#### $\widetilde{\mathbf{E}}$ Bemærk

- ⚫ Udseendet kan variere afhængigt af model. Det faktiske produkt gælder.
- ⚫ Billederne i vejledningen er kun til illustration. Det faktiske produkt kan være anderledes.

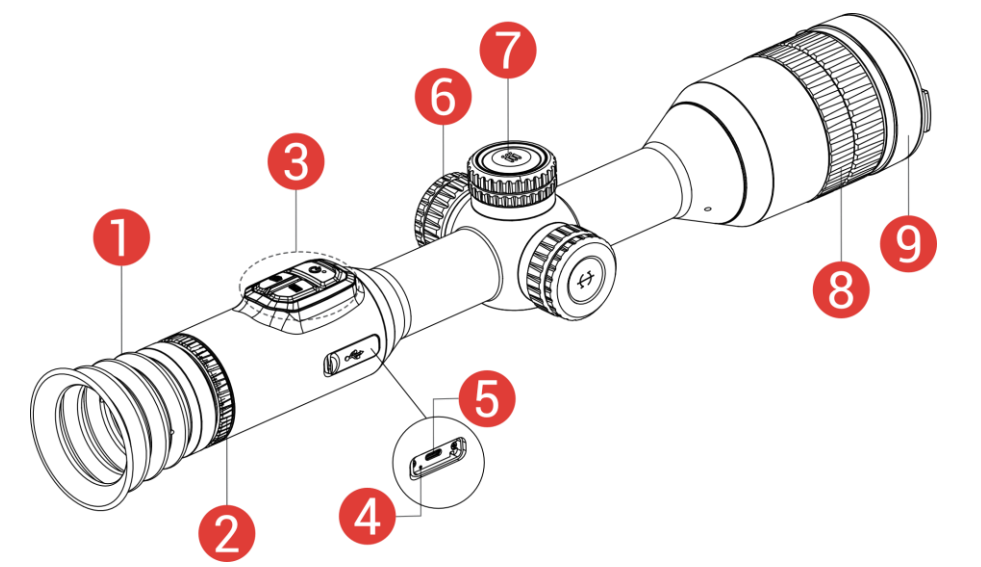

Figur 1-1 Udseende

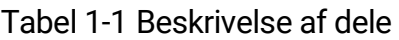

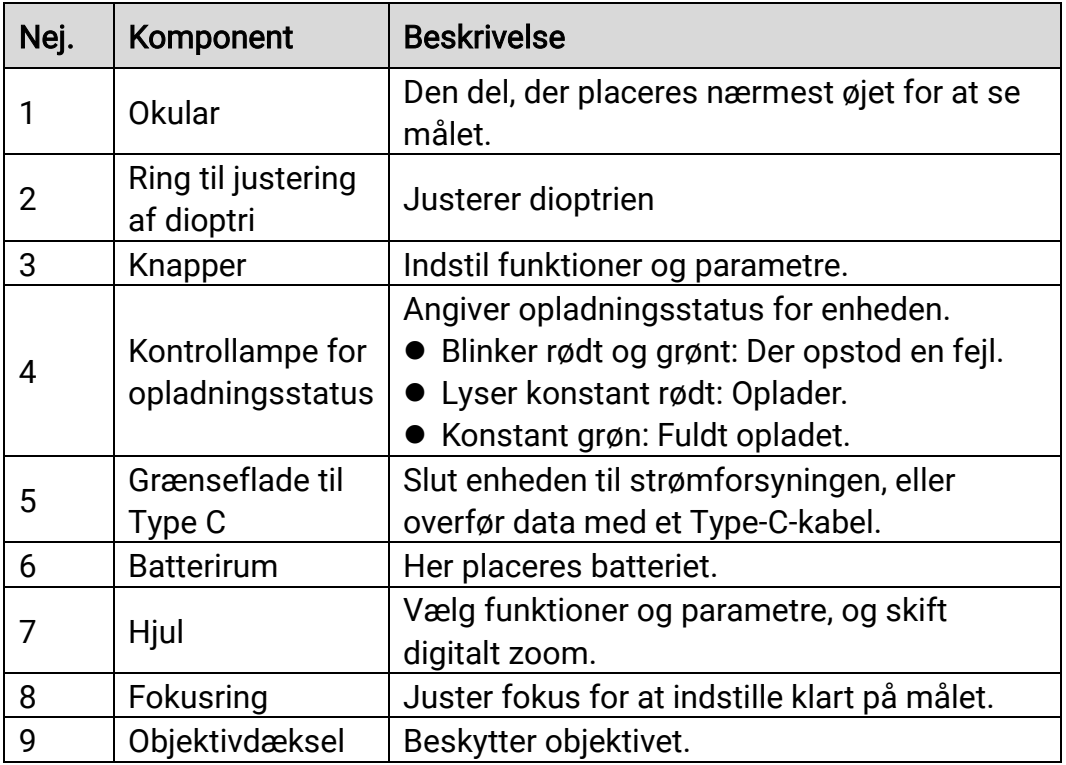

### Beskrivelse af knapper

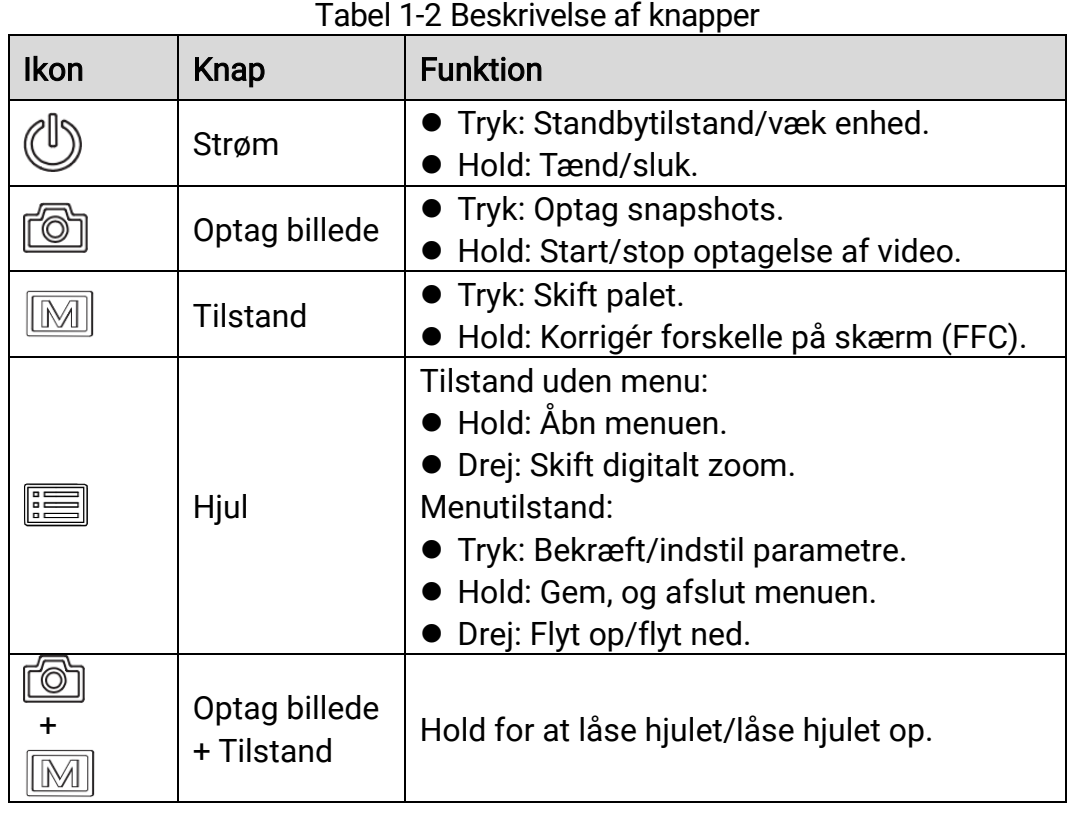

#### $\widetilde{\mathbf{I}}$ Bemærk

- ⚫ Kontrollampen for strøm lyser konstant rødt, når enheden er tændt.
- ⚫ Når den automatiske skærmslukningsfunktion er aktiveret, og du har trykket på  $\bigcup_{i=1}^{\infty}$  for at aktivere standby-tilstand, kan du også vippe eller dreje enheden for at vække enheden. Se [Automatisk slukning af skærm](#page-10-0) for detaljeret betjening.
- $\bullet$  Når hjulet er låst/låst op, vises ikonet  $\Box$  /  $\Box$ .

# <span id="page-6-0"></span>2 Klargøring

## <span id="page-6-1"></span>2.1 Kabeltilslutning

Slut enheden til strømforsyningen via et Type C-kabel for at tænde enheden. Alternativt kan du slutte enheden til en PC for at eksportere filer.

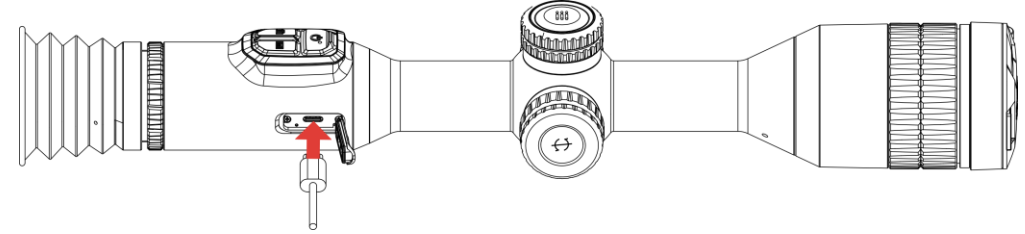

Figur 2-1 Kabeltilslutning

 $|\mathbf{i}|$ Bemærk

Oplad enheden i mindst 6 timer inden første ibrugtagning.

## <span id="page-6-2"></span>2.2 Installer batteriet

### <span id="page-6-3"></span>2.2.1 Batterianvisninger

- ⚫ Fjern det eksterne batteri, hvis enheden ikke skal bruges i en længere periode.
- ⚫ Den eksterne genopladelige batteritype er 18650, og batteristørrelsen skal være 19 mm × 70 mm. Den nominelle spænding er 3,635 V, og batterikapaciteten er 3200 mAh.
- ⚫ Det indbyggede batteri er et genopladeligt litium-ion-batteri, og batteriets størrelse skal være 23 mm × 67 mm. Den nominelle spænding er 3,635 V, og batterikapaciteten er 3.350 mAh.

### <span id="page-6-4"></span>2.2.2 Installation af batteriet

Læg batterierne i batterirummet.

### Trin

Drej batteridækslet mod uret for at løsne dækslet.

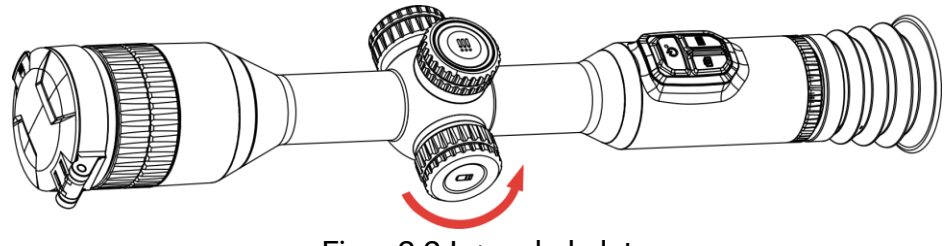

Figur 2-2 Løsn dækslet

Læg batteriet i batterirummet med mærket + vendt indad.

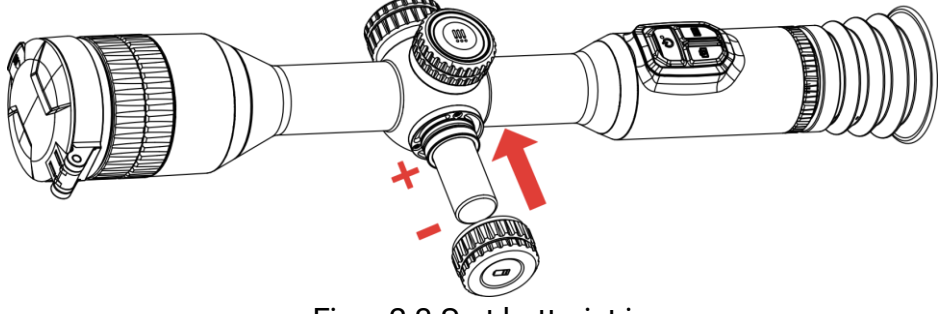

Figur 2-3 Sæt batteriet i

Drej batteridækslet med uret for at stramme det.

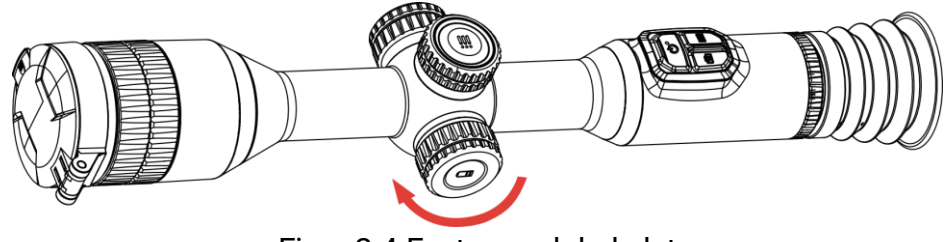

Figur 2-4 Fastspænd dækslet

## <span id="page-7-0"></span>2.3 Montering af enheden på skinne

### Trin

1. Skru ringetoppen af med en unbrakonøgle.

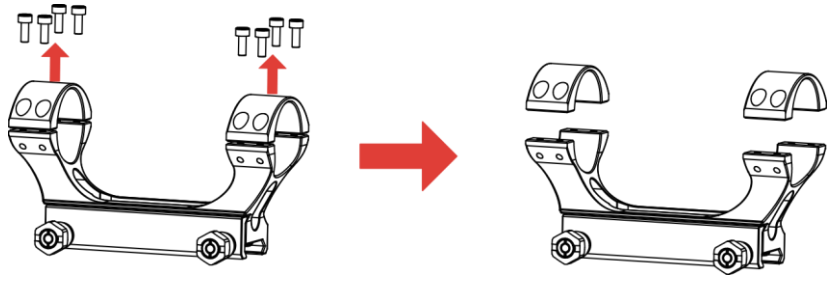

Figur 2-5 Skru ringetoppen af

Anbring enheden i den nederste halvdel af ringen, og flugt de øverste huller med de nederste huller.

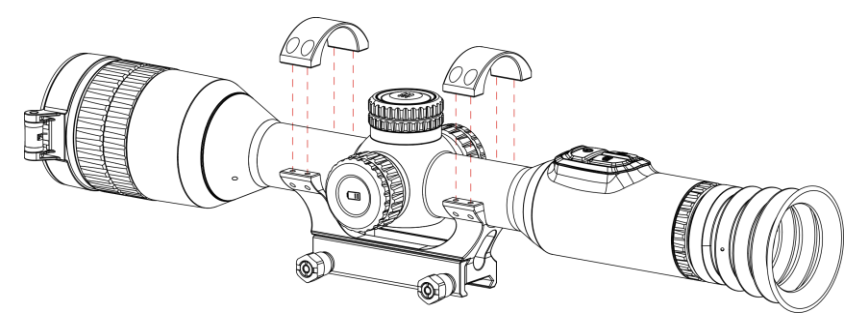

Figur 2-6 Anbring enheden i ringen

Sæt skruerne i, og spænd dem.

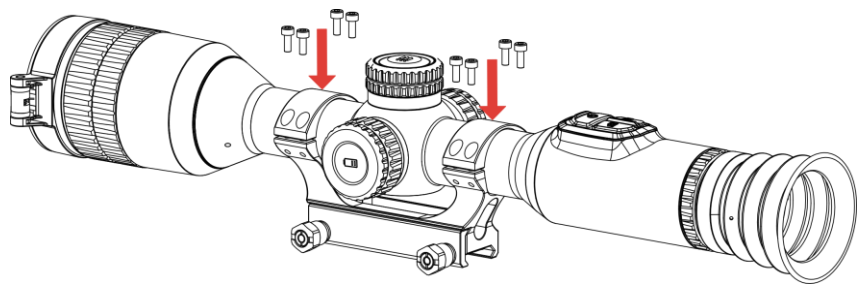

Figur 2-7 Stram skruerne

Løsn skruerne i den nederste halvdel af ringen.

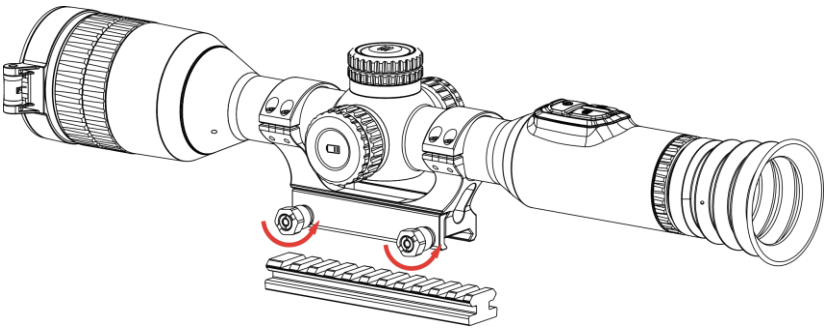

Figur 2-8 Løsn skruerne

Fastgør den nederste halvdel af ringen på skinnen, og stram skruerne på ringen. Sørg for, at enheden er i niveau.

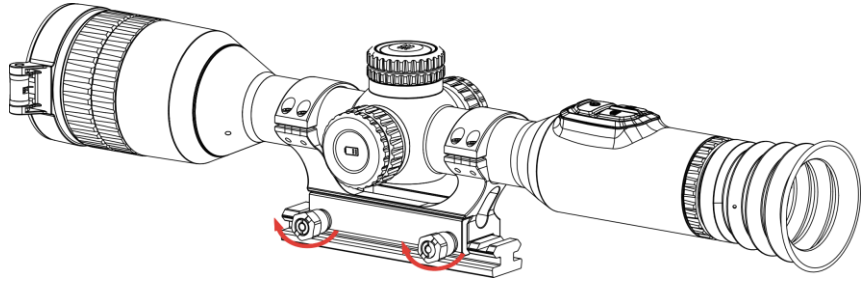

Figur 2-9 Stram skruerne

#### $\mathbf{I}$ Bemærk

- ⚫ Ringen kan være forskellig afhængigt af model. Se det faktiske produkt.
- ⚫ Ringen skal købes særskilt.
- ⚫ Rengør enhedsfoden og skinnen med den fnugfrie klud.

## <span id="page-9-0"></span>2.4 Tænd/sluk

### Tænd

Når enheden er tilsluttet med kablet, eller der er strøm nok på batteriet, kan du trykke og holde på  $\mathbb{O}$  for at tænde enheden.

### Sluk

Tryk og hold på  $\circlearrowright$  for at slukke enheden, når den er tændt.

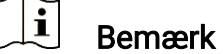

- ⚫ Nedtællingen for slukning vises, når du slukker enheden. Du kan trykke på en vilkårlig tast for at afbryde nedtællingen og annullere slukningen.
- ⚫ Automatisk slukning på grund af lavt batteriniveau kan ikke annulleres.

### Automatisk slukning

Du kan indstille et tidspunkt for automatisk slukning for din enhed.

- 1. Hold hjulet inde for at vise menuen.
- 2. Gå til  $\frac{\Box \Diamond}{\Box \Box}$  Avancerede indstillinger.
- 3. Drej hjulet for at vælge  $\bigcup$ , og tryk på hjulet for at åbne grænsefladen for konfiguration.
- 4. Drej hjulet for at vælge tidspunktet for automatisk slukning efter behov, og tryk på hjulet for at bekræfte.
- 5. Hold hjulet inde for at gemme og lukke.

#### $|\mathbf{i}|$ Bemærk

- Se ikonet for batteri for batteriniveauet.  $\square$  angiver, at batteriet er fuldt opladet.  $\Box$  angiver, at batteriniveauet er lavt, og  $\Box$  angiver, at batteriopladningen er unormal.
- ⚫ Når ikonet viser lavt batteriniveau, skal du oplade batteriet.
- ⚫ Den automatiske slukning er kun aktiv, når enheden aktiverer standbytilstanden, og enheden ikke på samme tidspunkt er tilsluttet appen HIKMICRO Sight.
- ⚫ Nedtællingen til automatisk slukning starter igen, når enheden igen aktiverer standbytilstanden eller genstartes.

## <span id="page-10-0"></span>2.5 Automatisk slukning af skærm

Funktionen Automatisk slukning af skærm mørklægger skærmen for at spare energi og forøge batteriets levetid.

### Trin

- Aktiver automatisk slukning af skærm.
	- 1) Hold hjulet inde for at vise menuen.
	- 2) Gå til  $\frac{|\mathbf{a}|}{|\mathbf{a}|}$  Avancerede indstillinger, og drej hjulet for at vælge  $\mathbb{Z}^4$ .
	- 3) Tryk på hjulet for at aktivere automatisk slukning af skærm.
	- 4) Hold hjulet inde for at gemme indstillingerne og lukke.
- 2. Du kan bruge en af følgende metoder til at aktivere standby-tilstand, når skærmen er tændt:
	- ⚫ Vip enheden nedad mere end 70 °.
	- ⚫ Rotér enheden vandret med mere end 30 °.
	- ⚫ Hold enheden stille uden at bevæge den i 5 minutter.
- Du kan bruge en af følgende metoder til at vække enheden, når skærmen er slukket:
	- ⚫ Vip enheden nedad fra 0 ° til 70 ° eller opad.
	- Roter enheden vandret fra 0 °til 30 °.
	- **•** Tryk på  $\cup$  for at vække enheden.

## <span id="page-10-1"></span>2.6 Gennemgang af menuen

Hold på hjulet på livevisningsskærmen for at vise menuen.

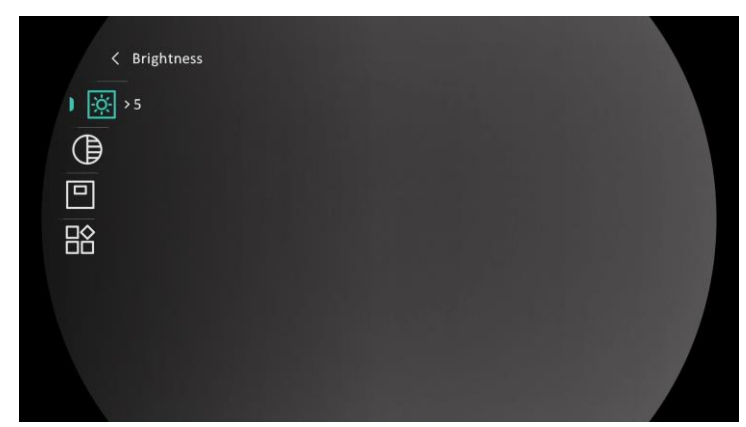

Figur 2-10 Enhedsmenu

## <span id="page-11-0"></span>2.7 Forbindelse til appen

Slut enheden til appen HIKMICRO Sight via hotspottet. Nu kan du tage billeder, optage videoer eller konfigurere parametre på din telefon.

### Trin

1. Søg efter HIKMICRO Sight i App Store (iOS-system) eller Google Play™ (Android-system) for at downloade appen, eller scan QR-koden for at downloade og installere appen.

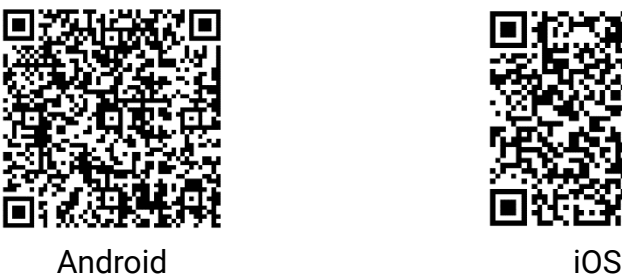

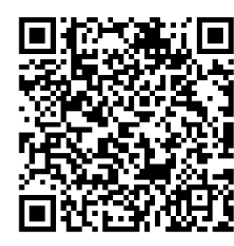

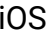

- 2. Hold hjulet inde for at vise menuen.
- 3. Gå til  $\frac{12}{10}$  Avancerede indstillinger, og drej hjulet for at vælge  $\sqrt{2}$ .
- Tryk på hjulet for at åbne indstillingsskærmen.
- 5. Drej hjulet for at vælge Hotspot. Funktionen Hotspot aktiveres.
- Tænd WLAN på telefonen, og slut til hotspottet.
	- ⚫ Hotspotnavn: HIKMICRO\_serienr.
	- ⚫ Adgangskode til hotspot: Serienr.
- Start appen, og opret forbindelse mellem din telefon og enheden. Du kan se enhedens skærm på din telefon.

#### $\mathbf{i}$ Bemærk

- Enheden kan ikke tilsluttes appen, hvis du flere gange indtaster den forkerte adgangskode. Find oplysninger om nulstilling af enheden i [Gendan enhed](#page-38-2), og tilslut appen igen.
- ⚫ Enheden skal aktiveres ved første brug.

## <span id="page-12-0"></span>2.8 Firmwarestatus

### <span id="page-12-1"></span>2.8.1 Kontrol af firmwarestatus

### Trin

- Åbn appen HIKMICRO Sight, og slut din enhed til appen.
- 2. Kontroller, om der er en opgraderingsmeddelelse på grænsefladen til enhedshåndtering. Firmwaren er den nyeste version, hvis der ikke er en opgradingsmeddelelse. Ellers er firmwaren ikke den nyeste version.

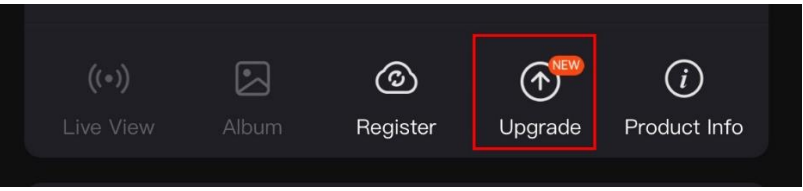

Figur 2-11 Kontrol af firmwarestatus

(Valgfrit) Opgradér enheden, hvis firmwaren ikke er den nyeste version. Se [Opgradering af enhed.](#page-12-2)

## <span id="page-12-2"></span>2.8.2 Opgradering af enhed

### Opgradér enhed via HIKMICRO Sight

- Åbn appen HIKMICRO Sight, og slut din enhed til appen.
- 2. Tryk på opgraderingsmeddelelsen for at åbne skærmen til firmwareopgradering.
- 3. Tryk på Opgradering for at starte opgradering.

#### $\mathbf{I}$ Bemærk

Opgraderingen kan variere på grund af opdatering af apps. Den faktiske appversion gælder.

### Opgradér enhed via pc

### Før du starter

Hent først opgraderingspakken.

### Trin

- 1. Slut enheden til din pc med kablet.
- Åbn den registrerede disk, kopiér opgraderingsfilen, og sæt den ind i rodbiblioteket på enheden.
- Afbryd enheden fra din pc.
- Genstart enheden, og enheden opgraderes automatisk. Opgraderingsprocessen vil kunne ses på startskærmen.

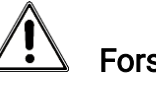

### **Forsigtig**

Sørg for, at enheden er tilsluttet din pc under transmissionen af opgraderingspakken. Ellers kan det medføre unødvendige fejl ved opgraderingen, skader på firmware osv.

# <span id="page-13-0"></span>2.9 Nulstilling (oversigt)

Du kan aktivere trådkorset for at vise placeringen af målet. Funktioner såsom Frys og Zoom hjælper med at justere trådkorset mere nøjagtigt. Se [Sigtning](#page-24-0) med detaljerede anvisninger.

## Brugervejledning til termisk kikkert

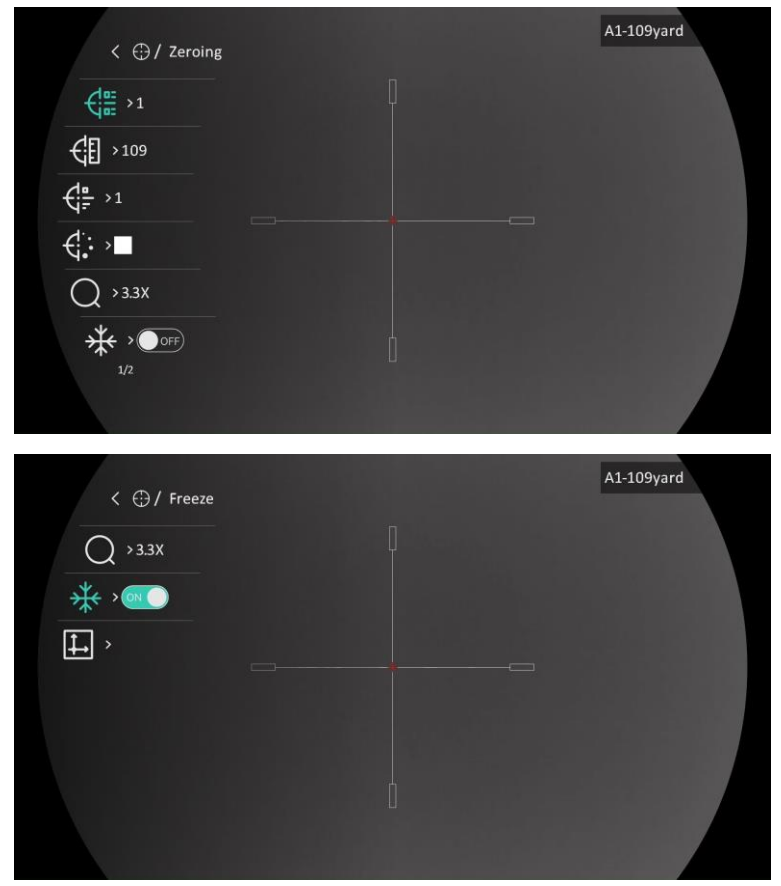

Figur 2-12 Indskydning

# <span id="page-15-0"></span>3 Billedindstillinger

## <span id="page-15-1"></span>3.1 Justér dioptri

Trin

- 1. Tænd enheden.
- 2. Tag objektivdækslet af.
- 3. Hold enheden, og sørg for, at okularet dækker dit øje.
- Justér dioptrien ved hjælp af justeringsringen, indtil OSD-oplysningerne eller billedet er skarpt.

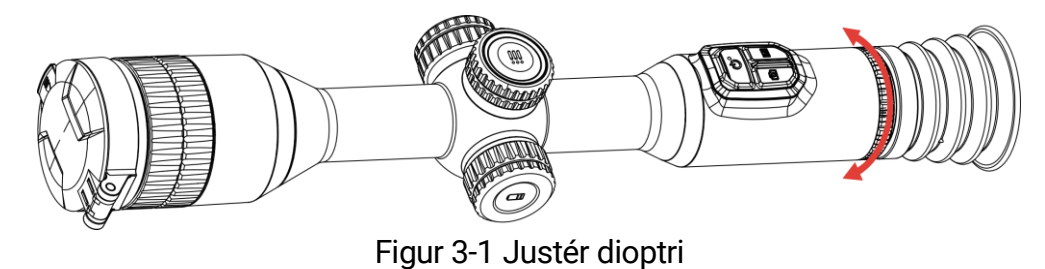

#### $\tilde{i}$ Bemærk

Rør IKKE ved objektivets overflade, når du justerer dioptrien, for at undgå at sætte fedtede pletter på objektivet.

## <span id="page-15-2"></span>3.2 Justering af fokus

- 1. Tænd enheden.
- 2. Hold enheden, og sørg for, at okularet dækker dit øje.
- Justér fokusringen, indtil billedet er skarpt.

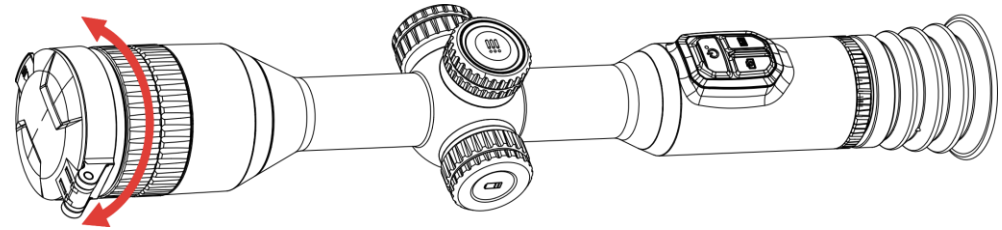

Figur 3-2 Justering af fokus

#### $\mathbf{i}$ Bemærk

Rør ikke ved objektivets overflade for at undgå at sætte fedtede pletter på objektivet, når du fokuserer.

## <span id="page-16-0"></span>3.3 Justér lysstyrke

Lysstyrken for skærmen kan justeres i menuen.

Trin

1. Hold hjulet inde for at vise menuen.

2. Drej hjulet for at vælge  $\left|\mathbb{Q}\right|$ , og tryk på hjulet for at bekræfte.

Drej hjulet for at justere skærmens lysstyrke.

4. Hold hjulet inde for at gemme indstillingerne og lukke.

## <span id="page-16-1"></span>3.4 Justér kontrast

### Trin

1. Hold hjulet inde for at vise menuen.

2. Drej hjulet for at vælge  $\bigoplus$ , og tryk på hjulet for at bekræfte.

3. Drej hjulet for at justere kontrast.

4. Hold hjulet inde for at gemme indstillingerne og lukke.

## <span id="page-16-2"></span>3.5 Justér farvetone

- 1. Hold hjulet inde for at vise menuen.
- 2. Gå til  $\frac{\Box \Diamond}{\Box \Diamond}$  Avancerede indstillinger, rotér hjulet for at vælge  $\Box$  og tryk på hjulet for at bekræfte.
- 3. Drej hjulet for at vælge en tone. Der kan vælges mellem Varm eller Kold.
- 4. Hold hjulet inde for at gemme og afslutte.

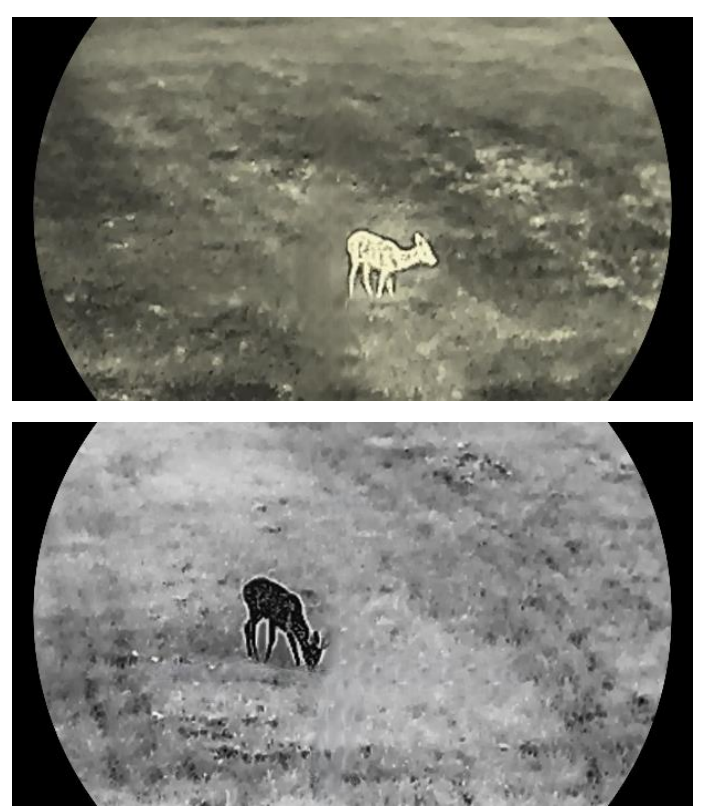

Figur 3-3 Juster farvetone

## <span id="page-17-0"></span>3.6 Justér skarphed

- 1. Hold hjulet inde for at vise menuen.
- 2. Gå til  $\frac{12}{10}$  Avancerede indstillinger, rotér hjulet for at vælge  $\triangle$  og tryk på hjulet for at bekræfte.
- 3. Drej hjulet for at justere skarphed.
- 4. Hold hjulet inde for at gemme indstillingerne og lukke.

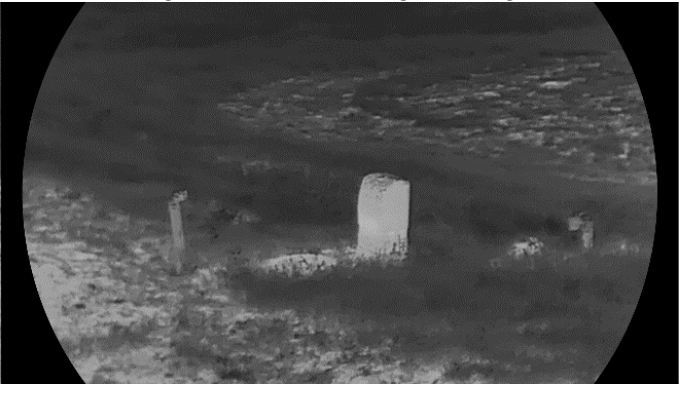

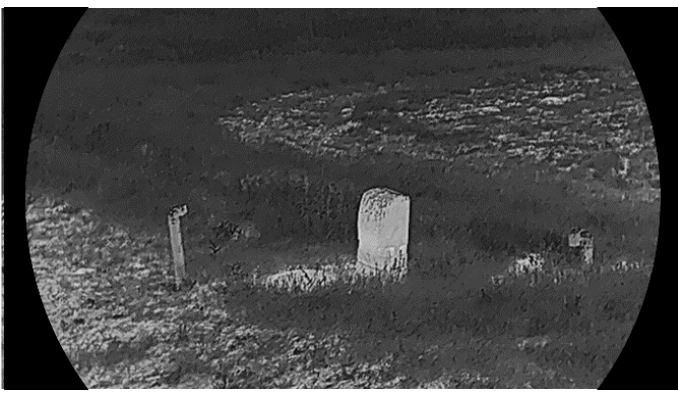

Figur 3-4 Sammenligning af skarphed

## <span id="page-18-0"></span>3.7 Vælg scenetilstand

Du kan vælge den korrekte scene i henhold til den aktuelt anvendte scene for at forbedre visningseffekten.

### Trin

1. Hold hjulet inde for at vise menuen.

- 2. Gå til  $\frac{12}{10}$  Avancerede indstillinger, rotér hjulet for at vælge  $\frac{1}{20}$  og tryk på hjulet for at bekræfte.
- 3. Rotér hiulet for at skifte scene.
	- Genk.tilst. : Genkendelsestilstanden anbefales til den normale scene.
	- ⚫ Jungle: Jungletilstanden anbefales til et jagtmiljø.

4. Hold hjulet inde for at gemme indstillingerne og lukke.

## <span id="page-18-1"></span>3.8 Indstilling af paletter

Du kan vælge forskellige paletter for at vise den samme scene med forskellige effekter. Tryk på  $\mathbb{M}$  på skærmen til livevisning for at skifte palet.

### Hvid varm

Den varme del vises med en lysere farve. Jo højere temperatur, jo lysere farve.

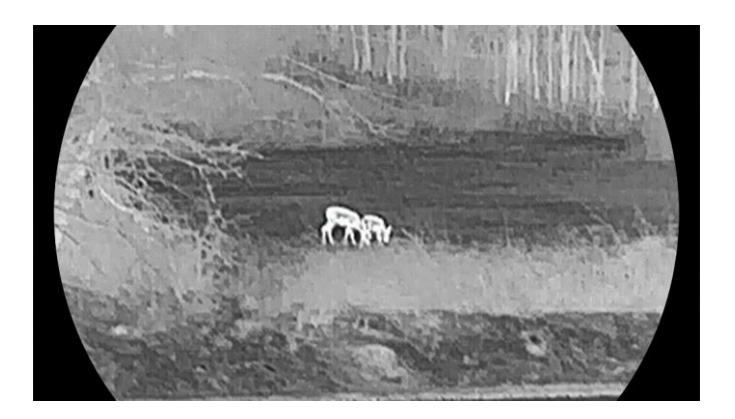

### Sort varm

Den varme del vises med en sort farve. Jo højere temperatur, jo mørkere farve.

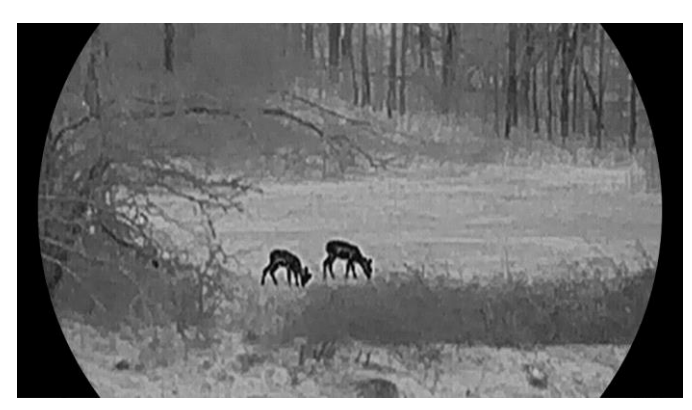

### Rød varm

Den varme del vises med en rød farve. Jo højere temperatur, jo rødere farve.

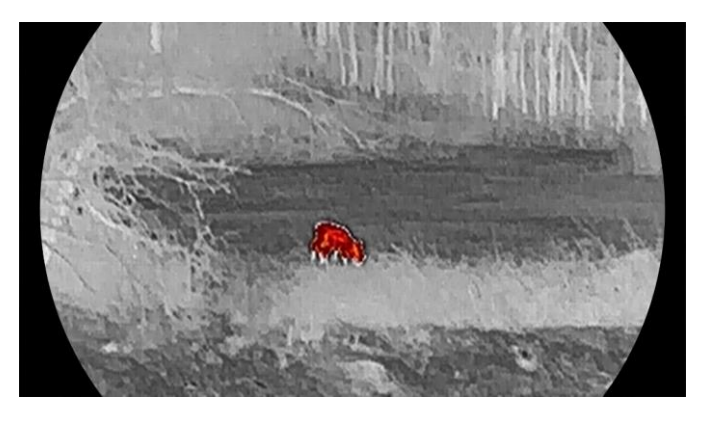

### Fusion

Billedet er farvelagt med hvid, gul, lyserød til violet farve, der viser temperaturen fra høj til lav temperatur.

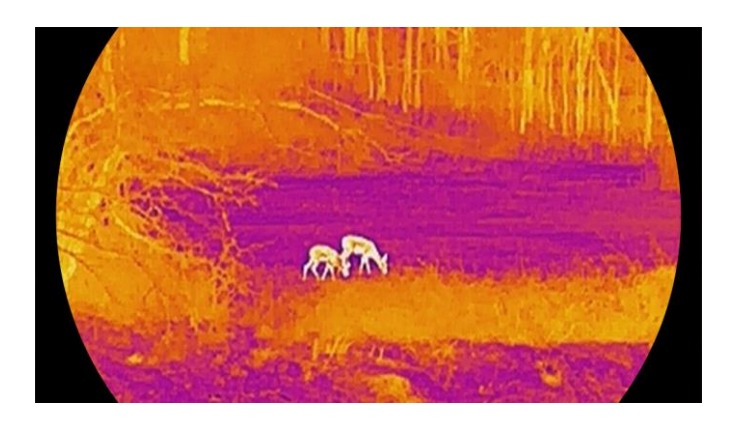

## <span id="page-20-0"></span>3.9 Korrektion af fladt felt

Funktionen kan korrigere forskelle på skærmen.

### Trin

- 1. Hold hjulet inde for at vise menuen.
- 2. Gå til  $\frac{|\mathbf{a}|^2}{|\mathbf{a}|^2}$  Avancerede indstillinger, og drej med hjulet for at vælge

Billedkalibrering. og tryk på hjulet for at bekræfte.

- 3. Drej hjulet for at skifte tilstand til billedkalibrering, og tryk på hjulet for at bekræfte.
	- ⚫ Automatisk FFC: Enheden kalibrerer billedet automatisk i henhold til den indstillede tidsplan, når kameraet tændes.
	- $\bullet$  Manuel FFC: Hold på  $\boxed{\mathbb{M}}$  i livevisnings-grænsefladen for at starte kalibreringen.
	- **Ekstern**: Sæt objektivdækslet på, og hold derefter  $\mathbb{N}$  nede i livevisnings-grænsefladen for at udløse kalibreringen.

4. Hold hjulet inde for at gemme indstillingerne og lukke.

#### $\mathbf{i}$ Bemærk

Nedtællingen starter, før enheden automatisk udfører FFC.

## <span id="page-20-1"></span>3.10 Korrektion af defekt pixel

Enheden kan korrigere defekte pixels på skærmen.

Trin

1. Hold hjulet inde for at vise menuen.

- 2. Gå til  $\frac{|\mathbf{a}|}{|\mathbf{a}|}$  Avancerede indstillinger, rotér hjulet for at vælge  $\frac{1}{|\mathbf{a}|}$  DPC, og tryk på hjulet for at bekræfte.
- 3. Tryk på hjulet for at vælge X- eller Y-aksen. Drej dernæst hjulet for at indstille koordinaterne, indtil markøren når den døde pixel.

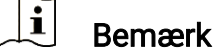

Hvis du vælger X-akse, bevæger markøren sig til venstre og højre. Hvis du vælger Y-akse, bevæger markøren sig op og ned.

- 4. Tryk to gange på hjulet for at korrigere den defekte pixel.
- 5. Hold hjulet inde for at gemme og lukke.

#### $\mathbf{i}$ Bemærk

Den valgte, defekte pixel kan forstørres og vises til højre på skærmen.

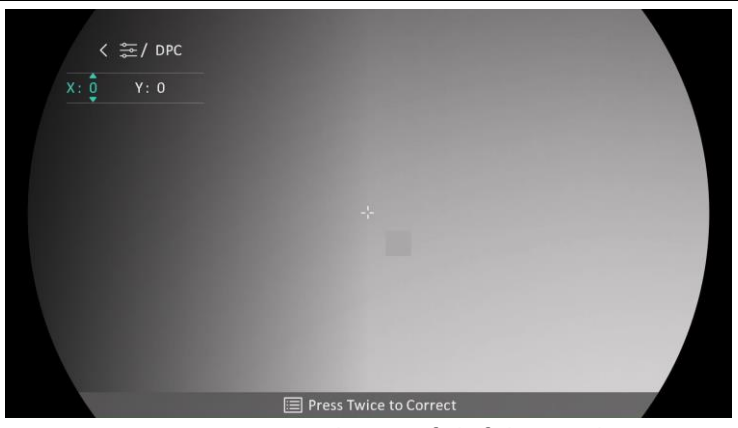

Figur 3-5 Korrektion af defekt pixel

#### $\mathbf{i}$ Bemærk

Hvis OSD'et blokerer den defekte pixel, skal du flytte markøren til den defekte pixel, hvorefter enheden automatisk spejlvender displayet.

## <span id="page-21-0"></span>3.11 Justering af digital zoom

Drej hjulet for at justere den digitale zoom på enheden, mens du er på livevisningsskærmen.

### Trin

1. Hold hjulet inde for at vise menuen.

2. Gå til  $\frac{|\mathbf{a}|^2}{2}$  Avancerede indstillinger, og drej hjulet for at vælge  $\left(\frac{1}{2}\right)$ .

- 3. Tryk på hjulet for at åbne indstillingsskærmen, og drej hjulet for at vælge en zoomtilstand.
	- ⚫ Flere: Det digitale zoomforhold kan indstilles til værdierne 1×, 2×, 4× og 8×.
	- ⚫ Kontinuerlig: Det digitale zoomforhold kan indstilles kontinuerligt mellem 1,0×-8,0×.
- 4. Hold hjulet inde for at gemme og lukke.
- Drej hjulet, mens du er på livevisningsskærmen, for at skifte den digitale zoom på enheden.

#### $|\tilde{\mathbf{i}}|$ Bemærk

Når du ændrer det digitale zoomforhold, viser venstre skærm den reelle forstørrelse (reel forstørrelse = objektivets optiske forstørrelse × digitalt zoomforhold). For eksempel er objektivets optiske forstørrelse 3,3× og det digitale zoomforhold 2×, og den faktiske forstørrelse er 6,6×.

## <span id="page-22-0"></span>3.12 Indstil tilstanden Billede i billede

- 1. Hold hjulet inde for at vise menuen.
- 2. Drej hjulet for at vælge  $\Box$ , og tryk på hjulet for at aktivere det. Oplysningerne vises øverst i midten af skærmen.
- 3. Hold hjulet inde for at lukke.

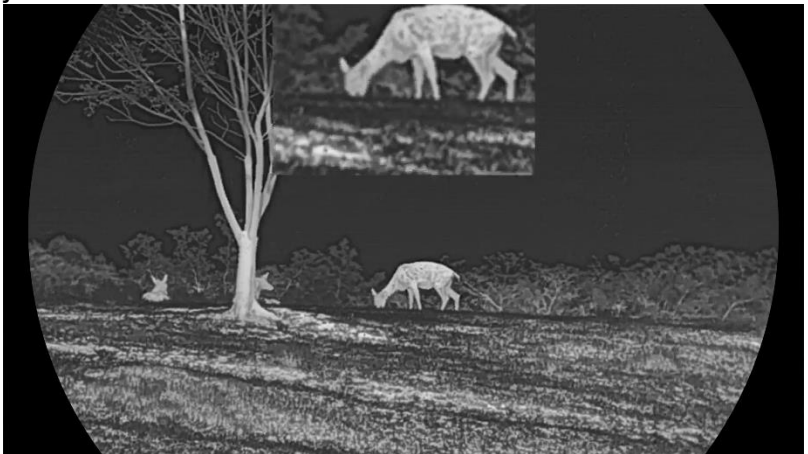

Figur 3-6 Tilstanden Billede i billede

#### $\prod_{i=1}^{n}$ Bemærk

- ⚫ PIP-visningen udgør detaljen i trådkorset, når det er aktiveret. PIPvisningen udgør detaljen af den centrale del, når trådkorset er slået fra.
- ⚫ Hvis PIP-funktionen er aktiveret, zoomes PIP-billedet kun, når det digitale zoomforhold justeres.

## <span id="page-23-0"></span>3.13 Indstilling af Image Pro

Image pro henviser til forstærkning af billeddetaljer. Hvis du aktiverer denne funktion, vil detaljerne i livevisningsbilledet blive forstærket.

### Trin

1. Hold hjulet inde for at vise menuen.

- 2. Gå til  $\frac{|\mathbf{a}|^2}{2}$  Avancerede indstillinger, rotér hjulet for at vælge  $\frac{|\mathbf{a}|^2}{2}$  og tryk på hjulet for at aktivere funktionen.
- 3. Hold hjulet inde for at gemme indstillingerne og lukke.

### Resultat

Detaljerne i hele livevisningsbilledet forstærkes.

# <span id="page-24-0"></span>4 Sigtning

## <span id="page-24-1"></span>4.1 Indstil trådkorstilstand

Du kan vælge en trådkorstilstand efter dine præferencer og forskellige situationer.

### Trin

1. Hold hjulet inde for at vise menuen.

- 2. Gå til  $\frac{|\mathbf{a}|}{|\mathbf{b}|}$  Avancerede indstillinger, og drej hjulet for at vælge  $\frac{|\mathbf{b}|}{|\mathbf{b}|}$ .
- 3. Tryk på hjulet for at åbne indstillingsskærmen, og drej hjulet for at vælge en trådkorstilstand.
	- ⚫ Fast trådkors: Tilstanden centreres omkring trådkorset, når der skiftes digitalt zoomforhold.
	- ⚫ Centralt trådkors: Tilstanden centreres omkring billedet, når der skiftes digitalt zoomforhold med uændret placering af trådkorset.

4. Hold hiulet inde for at gemme og lukke.

#### $|\mathbf{i}|$ Bemærk

- ⚫ Det digitale zoomforhold vender tilbage til 1×, når der skiftes trådkorstilstand.
- ⚫ Hvis du vælger et fast trådkors, kan det kontinuerlige zoomforhold indstilles fra 1,0× til 8,0×.
- ⚫ Hvis du vælger et centralt trådkors, kan det kontinuerlige zoomforhold indstilles fra 2,0× til 8,0×.

# <span id="page-24-2"></span>4.2 Vælg sigtningsprofiler

Du kan konfigurere og gemme indstillingerne for trådkorset i indskydningsprofiler i henhold til forskellige situationer.

- 1. Hold hjulet inde for at vise menuen.
- 2. Gå til  $\frac{|\mathbf{a}|}{|\mathbf{a}|}$  Avancerede indstillinger, og drej hjulet for at vælge  $\left(\frac{1}{|\mathbf{a}|}\right)$ .
- Drej hjulet for at vælge en sigtningsprofil.
- 4. Hold hjulet inde for at gemme og lukke.

### Resultat

Trådkorsoplysningerne vises øverst til højre på skærmen. B4-101 yard betyder for eksempel, at du anvender trådkors nr. 4 i indskydningsprofil B, og at den indstillede afstand er 101 yard.

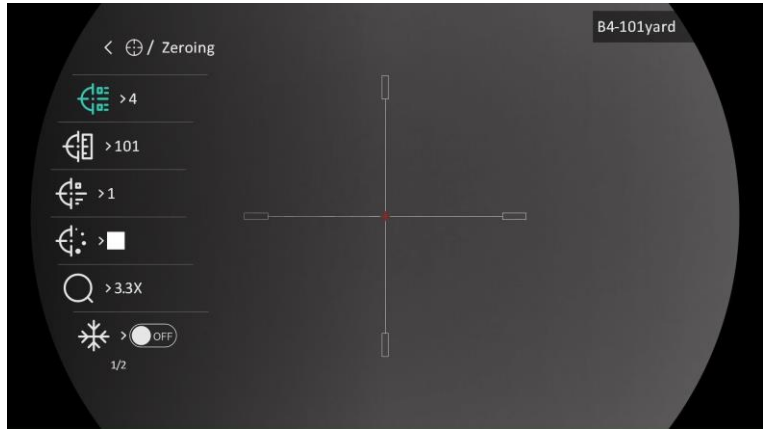

Figur 4-1 Brug af trådkors

#### $\mathbf{i}$ Bemærk

Der er i alt fem sigtningsprofiler, og du kan konfigurere fem trådkors i hver profil.

## <span id="page-25-0"></span>4.3 Indstil trådkors

Du kan vælge et trådkors i den aktuelle sigtningsprofil og indstille parametre som f.eks. type, farve og position for trådkorset.

### Før du starter

Vælg først en sigtningsprofil.

- 1. Hold hjulet inde for at vise menuen.
- 2. Gå til  $\frac{12}{10}$  Avancerede indstillinger, og drej hjulet for at vælge  $\left(\frac{1}{1}\right)$ . Tryk på hjulet for at åbne indstillingsskærmen.
- 3. Vælg  $\frac{1}{\sqrt{2\pi}}$  Nulstilling, og tryk på hjulet for at bekræfte. Drej hjulet for at vælge et trådkorsnr. Du kan vælge FRA for at slå trådkorset fra.
- 4. Vælg  $\frac{1}{\sqrt{2}}$  Type, og tryk på hjulet for at bekræfte. Drej hjulet for at vælge trådkorstype. Der kan vælges mellem ti trådkorstyper.
- 5. Vælg  $\leftarrow \frac{1}{2}$  Farve, og tryk på hjulet for at bekræfte. Drej hjulet for at indstille farve for trådkors. Der kan vælges mellem Sort, Hvid, Grøn, og Rød.
- (Valgfrit) Gentag trin 3-5 for at indstille andre trådkors i denne sigtningsprofil.

#### $|\mathbf{i}|$ Bemærk

Der vises en meddelelse på skærmen, når du skifter trådkorsnummer. Vælg OK for at gemme parametrene for det aktuelle trådkors.

7. Hold hiulet inde for at afslutte i henhold til meddelelsen.

- OK: Gem parameteren, og afslut.
- ⚫ ANNULLÉR: Afslut uden at gemme parametrene.

#### $|\mathbf{i}|$ Bemærk

- ⚫ Der kan konfigureres 5 trådkors i en indskydningsprofil.
- ⚫ Det udvalgte mål kan forstørres på skærmen, hvis PIP-funktionen er aktiveret.
- ⚫ Hvis du indstiller farven på trådkorset til hvid eller sort, inverteres farverne på trådkorset automatisk i sort varm og hvid varm tilstand for at opnå et bedre sigte på målet.

## <span id="page-26-0"></span>4.4 Korrigér trådkors

Korrektion af trådkorset kan hjælpe dig med at sigte på målet med høj præcision ved at markere forskydningen mellem det store og det lille trådkors. Funktioner såsom Frys og Zoom hjælper med at justere trådkorset mere nøjagtigt.

### Før du starter

Vælg først en sigtningsprofil.

- 1. Hold hjulet inde for at vise menuen.
- 2. Gå til  $\frac{12}{10}$  Avancerede indstillinger, og drej hjulet for at vælge  $\left(\frac{1}{1}\right)$ . Tryk på hjulet for at åbne indstillingsskærmen.
- 3. Vælg  $\frac{1}{\sqrt{2}}$  Sigtning, og tryk på hjulet for at bekræfte. Drej hjulet for at vælge et trådkors, som du vil korrigere.
- 4. Indstil afstanden til målet.
	- 1) Drej hjulet for at vælge  $\leftarrow$  Afstand.
	- 2) Tryk på hjulet for at vælge nummeret, der skal ændres.
	- 3) Drej hjulet for at ændre talværdien, og tryk på hjulet for at afslutte indstillingen.
- 5. Vælg  $\bigcirc$  Zoom, og tryk på hjulet for at bekræfte. Drej hjulet for at indstille det digitale zoomforhold.
- Sigt på målet, og tryk på aftrækkeren. Flugt trådkorset med anslagspunktet.
	- 1) Ret det store trådkors mod målet.
	- 2) Vælg  $\frac{1}{2}$  Frys. Tryk på hjulet for at aktivere funktionen.
	- 3) Drej hjulet for at indstille koordinaterne, indtil det store trådkors flugter med anslagspunktet. Tryk på hjulet for at vælge akse. Hvis du vælger X, flyttes trådkorset til venstre og højre. Hvis du vælger Y, flyttes trådkorset op og ned. Hold på hjulet for at afslutte indstillingen.

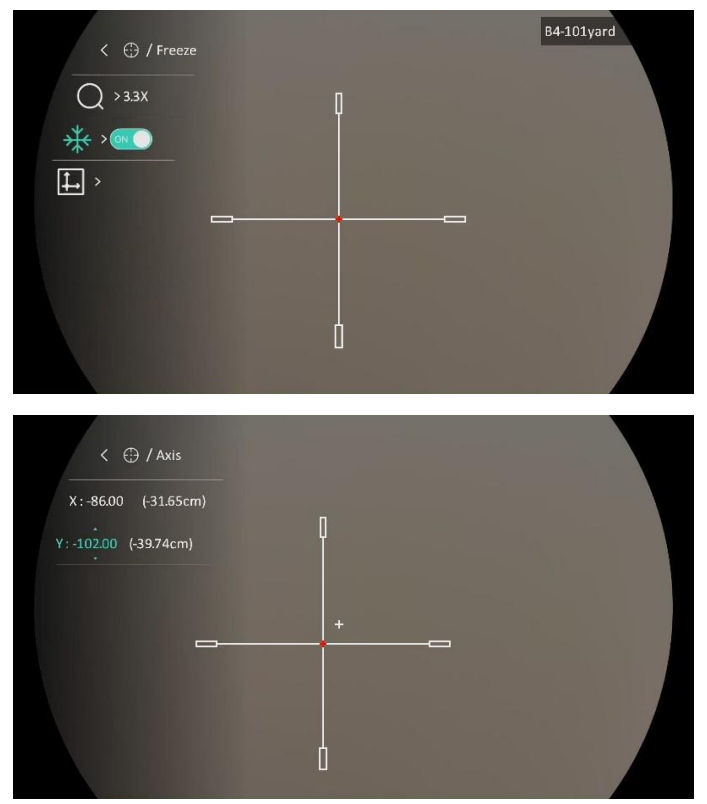

Figur 4-2 Aktivér Frys

#### $\widetilde{\mathbf{I}}$ Bemærk

- ⚫ Der vises en meddelelse på skærmen, når du skifter trådkorsnummer. Vælg OK for at gemme parametrene for det aktuelle trådkors.
- ⚫ Hvis du aktiverer frysefunktionen for trådkorset, kan du justere markørens position på et frossent billede. Denne funktion kan forhindre billedflimren.
- 7. Hold hjulet inde for at afslutte indstillingsskærmen i henhold til meddelelsen.
	- ⚫ OK: Gem parameteren, og afslut.
	- ⚫ ANNULLÉR: Afslut uden at gemme parametrene.
- Træk i udløseren igen for at bekræfte, at sigtepunktet flugter med anslagspunktet.
- (Valgfrit) Gentag trin 3-8 for at indstille placeringen for andre trådkors i denne sigtningsprofil.

# <span id="page-29-0"></span>5 Afstandsmåling

Enheden kan måle afstanden mellem målet og observationspunktet.

### Før du starter

Hold hånden i ro, og flyt dig ikke, når du måler afstanden. Ellers påvirkes præcisionen.

### Trin

1. Hold hjulet inde for at vise menuen.

2. Gå til  $\frac{12}{10}$  Avancerede indstillinger, og drej hjulet for at vælge  $\sqrt{2}$ .

Tryk på hjulet for at åbne indstillingsskærmen.

- 3. Indstil parametrene for målet.
	- 1) Drej på hjulet for at vælge mål fra Grå Ulv, Brun bjørn, Rådyr, og Brugerdefineret.
	- 2) Tryk på og drej hjulet for at indstille højden på målet.

#### $|\mathbf{i}|$ Bemærk

Det tilgængelige højdeinterval er 0,1-9,0 m.

- 3) Tryk på hjulet for at bekræfte.
- 4) Hold hjulet inde for at gemme indstillingerne og vende tilbage til skærmen for afstandsmåling.
- Flugt midtpunktet af topmærket med den øverste kant af målet, og tryk på hjulet for at bekræfte.
- Flugt midtpunktet af bundmærket med den nederste kant af målet, og tryk på hjulet for at bekræfte.

### Resultat

Målingen af afstanden og målets højde vises øverst til højre i billedet.

## Brugervejledning til termisk kikkert

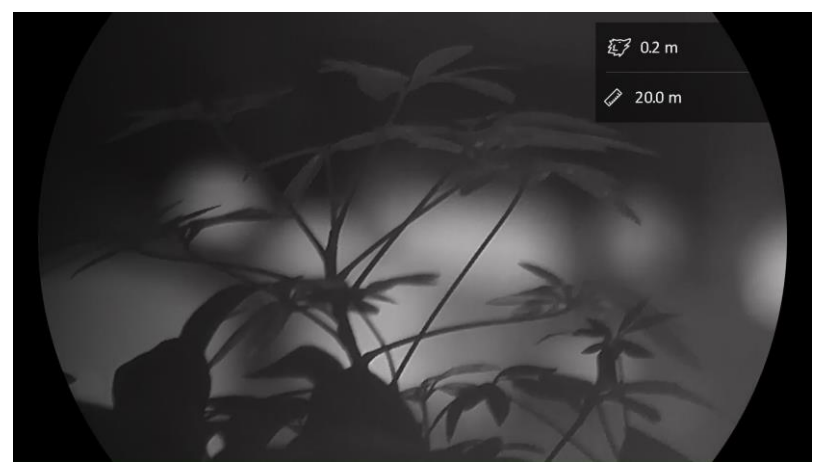

Figur 5-1 Måleresultat

# <span id="page-31-0"></span>6 Standardindstillinger

## <span id="page-31-1"></span>6.1 Indstil OSD

Funktionen viser eller skjuler OSD-oplysningerne på skærmen til livevisning.

### Trin

- 1. Hold hjulet inde for at vise menuen.
- 2. Gå til  $\frac{|\mathbf{a}|}{|\mathbf{a}|}$  Avancerede indstillinger, og drej hjulet for at vælge  $\frac{|\mathbf{a}|}{|\mathbf{a}|}$ .
- Tryk på hjulet for at åbne grænsefladen for OSD-indstillinger.
- 4. Drej hjulet for at vælge Tid, Dato, eller OSD, og tryk på hjulet for at tænde eller slukke for de valgte OSD-oplysninger.

5. Hold hjulet inde for at gemme og lukke.

#### $|\mathbf{i}|$ Bemærk

Hvis du slår OSD fra, vil alle OSD-oplysninger på livevisningsskærmen blive slået fra.

## <span id="page-31-2"></span>6.2 Indstil varemærkelogo

Du kan tilføje et varemærkelogo på skærmen til livevisning, billedoptagelser og videoer.

### Trin

1. Hold hjulet inde for at vise menuen.

2. Gå til  $\frac{12}{10}$  Avancerede indstillinger, og drej hjulet for at vælge  $\frac{12}{10}$ .

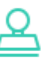

3. Tryk på hjulet for at aktivere Varemærkelogo.

4. Hold hjulet inde for at gemme indstillingerne og lukke.

### Resultat

Varemærkelogoet vises i nederste venstre hjørne af billedet.

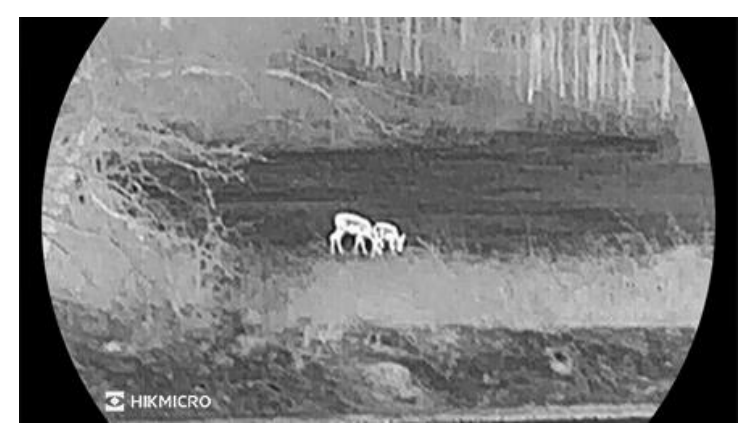

Figur 6-1 Visning af varemærkelogo

## <span id="page-32-0"></span>6.3 Forhindring af afbrænding

Undgå direkte sollys, og aktivér funktionen til forhindring af afbrænding for at reducere risikoen for varmeskader på sensoren.

### Trin

1. Hold hjulet inde for at vise menuen.

2. Gå til  $\frac{12}{10}$  Avancerede indstillinger, og drej hjulet for at vælge  $\binom{N}{1}$ .

3. Tryk på hjulet for at aktivere eller deaktivere funktionen Brandsikring

4. Hold hjulet inde for at gemme indstillingerne og lukke.

## <span id="page-32-1"></span>6.4 Varmesporing

Enheden kan registrere den højeste temperatur i scenen og markere stedet på skærmen.

### Trin

1. Hold hjulet inde for at vise menuen.

- 2. Gå til  $\frac{\Box \Diamond}{\Box \Diamond}$  Avancerede indstillinger, og drej hjulet for at vælge  $\frac{\Box \Diamond}{\Diamond}$ .
- 3. Tryk på -hjulet for at aktivere funktionen og markere det sted, hvor temperaturen er højest.

4. Hold hjulet inde for at gemme indstillingerne og lukke.

### Resultat

Når funktionen er aktiveret, vises  $\div$  på stedet med den højeste temperatur.  $\div$  flytter sig, når scenen ændres.

### Brugervejledning til termisk kikkert

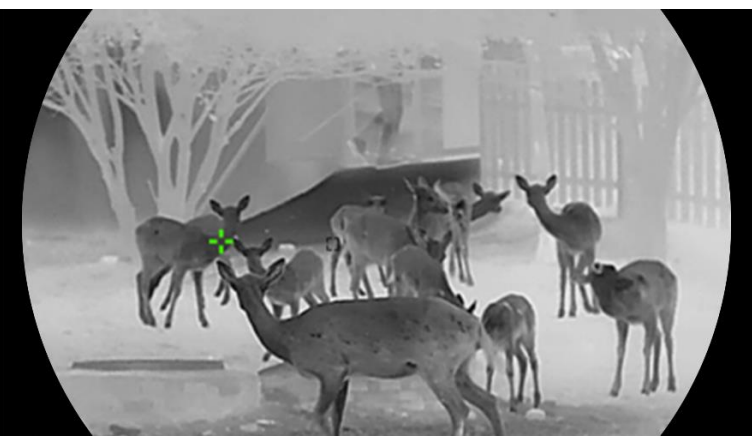

Figur 6-2 Varmesporing

## <span id="page-33-0"></span>6.5 Tag billede, og optag video

### <span id="page-33-1"></span>6.5.1 Tag billede

Tryk på  $\circled{2}$  i grænsefladen livevisning for at tage et billede.

#### $\mathbf{i}$ Bemærk

- ⚫ Når billedet tages, fryser billedet i ét sekund, og der vises en meddelelse på skærmen.
- Find oplysninger om eksport af billeder i *[Eksport af filer](#page-34-1)*.

### <span id="page-33-2"></span>6.5.2 Indstil lyd

Hvis du aktiverer lydfunktionen, optages lyden sammen med videoen. Når der er for kraftig støj i videoen, kan du slå funktionen fra.

### Trin

- 1. Hold hjulet inde for at vise menuen.
- 2. Gå til  $\frac{|\mathbf{a}|}{|\mathbf{a}|}$  Avancerede indstillinger, og drej hjulet for at vælge  $\Box$ .
- 3. Tryk på hjulet for at aktivere eller deaktivere denne funktion.
- 4. Hold hjulet inde for at gemme indstillingerne og lukke.

### <span id="page-33-3"></span>6.5.3 Optag video

### Trin

1. Hold på  $\circ$  på skærmen til livevisning for at starte optagelsen.

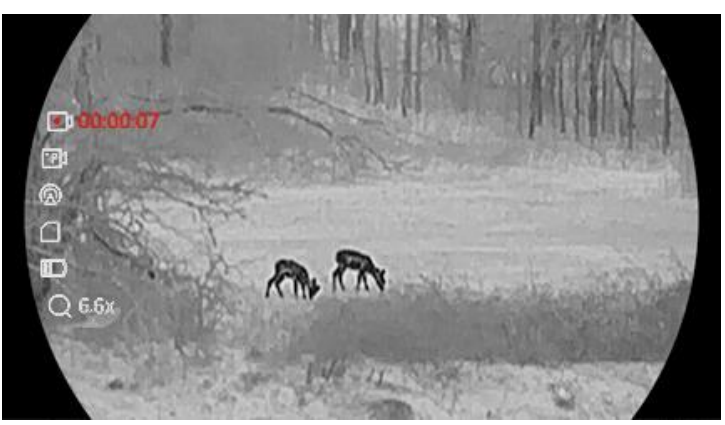

Figur 6-3 Start optagelse

Oplysninger om optagelsestidspunkt vises i venstre billede.

2. Tryk igen på  $\circled{3}$  for at stoppe optagelsen.

### <span id="page-34-0"></span>6.5.4 Forudoptag video

Når du har aktiveret denne funktion og vælger tiden før optagelse, kan enheden automatiske starte optagelsen 7, 10 eller 15 sekunder før aktivering af tilbagestød og afslutte optagelsen 7, 10 eller 15 sekunder efter aktivering af tilbagestød.

### Trin

1. Hold hjulet inde for at vise menuen.

- 2. Gå til  $\frac{|\mathcal{S}|}{|\mathcal{S}|}$  Avancerede indstillinger, og drej hjulet for at vælge  $\frac{|\mathcal{S}|}{|\mathcal{S}|}$ .
- Tryk på hjulet for at åbne indstillingsskærmen. Tryk på hjulet for at skifte tiden for før optagelse. Der kan vælges mellem 7 s, 10 s og 15 s. Du kan også vælge FRA for at slå funktionen fra.
- 4. Hold hjulet inde for at gemme indstillingerne og lukke.

## <span id="page-34-1"></span>6.6 Eksport af filer

### <span id="page-34-2"></span>6.6.1 Eksportér filer via HIKMICRO Sight

Du kan få adgang til enhedsalbummer og eksportere filer til din telefon via HIKMICRO Sight.

### Før du starter

Installér HIKMICRO Sight på din mobiltelefon.

- 1. Åbn HIKMICRO Sight, og slut din enhed til appen. Se [Forbindelse til](#page-11-0) [appen.](#page-11-0)
- 2. Tryk på Medie for at få adgang til enhedsalbummer.

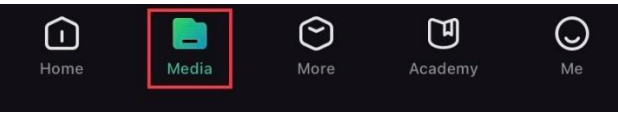

Figur 6-4 Få adgang til enhedsalbummer

- 3. Tryk på Lokal eller Enhed for at vise billeder og videoer.
	- Lokal: Du kan se de optagede filer på appen.
	- ⚫ Enhed: Du kan vise filerne på den aktuelle enhed.

#### $\mathbf{r}$ Bemærk

Billederne eller videoerne vises muligvis ikke på Enhed. Træk nedad for at opdatere siden.

Tryk for at vælge en fil, og tryk på Download for at eksportere filen til albummer på din lokale telefon.

Figur 6-5 Eksport af filer

#### $\mathbf{i}$ Bemærk

- Gå til Mig -> Om -> Brugervejledning på appen for at se flere oplysninger om betjening.
- ⚫ Du kan også få adgang til enhedsalbummer ved at trykke på ikonet nederst til venstre på skærmen til livevisning.
- Eksportfunktionen kan variere afhængigt af appopdateringer. Den faktiske appversion gælder.

### <span id="page-35-0"></span>6.6.2 Eksportér filer via pc

Funktionen bruges til at eksportere optagne videoer og billeder.

### Før du starter

Sørg for, at enheden er tændt, når kablet tilsluttes.

### Trin

1. Slut enheden til pc'en med Type-C-kablet.

#### $\mathbf{F}$ Bemærk

Sørg for, at enheden er tændt, når kablet tilsluttes.

- Åbn disken på computeren, og vælg enhedens disk. Gå til mappen DCIM, og find mappen med optagelsesår og -måned angivet som navn. Gå til DCIM -> 202306 for at finde billedet eller videoen, hvis du f.eks. har taget et billede eller optaget en video i juni 2023.
- Vælg, og kopiér filerne over på pc'en.
- Afbryd enheden fra din pc.

#### $\widetilde{\mathbf{E}}$ Bemærk

- ⚫ Enheden viser billeder, når den tilsluttes din pc. Men funktionerne til optagelse/optagelse af billeder og hotspot er deaktiverede.
- ⚫ Første gang du slutter enheden til pc'en, installerer enheden automatisk driverprogrammet.

# <span id="page-37-0"></span>7 Systemindstillinger

## <span id="page-37-1"></span>7.1 Justér dato

### Trin

- 1. Hold hjulet inde for at vise menuen.
- 2. Gå til  $\frac{|\mathbf{a}|}{|\mathbf{a}|}$  Avancerede indstillinger, og drej hjulet for at vælge  $|\mathbf{a}|$ .
- Tryk på hjulet for at åbne konfigurationsskærmen.
- Tryk på hjulet for at vælge år, måned eller dag, og drej hjulet for at ændre talværdien.
- 5. Hold hjulet inde for at gemme indstillingerne og lukke.

## <span id="page-37-2"></span>7.2 Synkronisering af tid

### Trin

1. Hold hjulet inde for at vise menuen.

- 2. Gå til  $\frac{18}{10}$  Avancerede indstillinger, og drej hjulet for at vælge  $\left( \cdot \right)$ .
- Tryk på hjulet for at åbne konfigurationsskærmen.
- 4. Drej hjulet for at skifte ursystem. Der kan vælges mellem 24-timers og 12-timers ur. Hvis du vælger 12-timers ur, skal du trykke på hjulet og derefter dreje det for at vælge AM eller PM.
- 5. Tryk på hjulet for at vælge time eller minut, og drej hjulet for at ændre talværdien.
- 6. Hold hjulet inde for at gemme indstillingerne og lukke.

## <span id="page-37-3"></span>7.3 Indstil sprog

Funktionen bruges til at vælge sprog til enheden.

### Trin

1. Hold hjulet inde for at vise menuen.

- 2. Gå til  $\frac{12}{10}$  Avancerede indstillinger, og drej hjulet for at vælge  $\frac{1}{2}$ .
- Tryk på hjulet for at åbne konfigurationsskærmen.
- 4. Drej på hjulet for at vælge det ønskede sprog, og tryk på hjulet for at bekræfte.
- 5. Hold hjulet inde for at gemme indstillingerne og lukke.

## <span id="page-38-0"></span>7.4 Indstil måleenhed

Du kan ændre måleenhed for afstandsmåling.

### Trin

1. Hold hjulet inde for at vise menuen.

2. Gå til  $\frac{|\mathcal{P}|}{|\mathcal{P}|}$  Avancerede indstillinger, og drej hjulet for at vælge  $\mathcal{P}_n$ .

3. Tryk på hjulet for at åbne konfigurationsskærmen.

- 4. Drej hjulet for at vælge måleenheden efter behov.
- 5. Hold hjulet inde for at gemme indstillingerne og lukke.

## <span id="page-38-1"></span>7.5 Vis enhedsoplysninger

### Trin

- 1. Hold hjulet inde for at vise menuen.
- 2. Gå til  $\frac{|\mathbf{a}|^2}{|\mathbf{a}|^2}$  Avancerede indstillinger, og drej hjulet for at vælge  $(i)$ .
- Tryk på -hjulet for at bekræfte. Du kan få vist enhedsoplysninger såsom version og serienummer.
- 4. Hold hjulet inde for at gemme indstillingerne og lukke.

## <span id="page-38-2"></span>7.6 Gendan enhed

### Trin

1. Hold hjulet inde for at vise menuen.

- 2. Gå til  $\frac{|\mathbf{a}|}{|\mathbf{a}|}$  Avancerede indstillinger, og drej hjulet for at vælge  $|\mathbf{a}|$ .
- 3. Tryk på hjulet for at gendanne alle enhedens parametre (undtagen trådkors) til standardindstillingerne i henhold til meddelelsen.

# <span id="page-39-0"></span>8 Ofte stillede spørgsmål

## <span id="page-39-1"></span>8.1 Hvorfor er skærmen slukket?

- ⚫ Kontrollér, om enheden er slukket for batteri, i standbytilstand, eller om Automatisk slukning er aktiveret.
- ⚫ Kontrollér skærmen, når enheden har opladet i 5 minutter.

## <span id="page-39-2"></span>8.2 Billedet er ikke skarpt. Hvordan kan det justeres?

Justér ringen til justering af dioptri eller fokusringen, indtil billedet står skarpt. Se [Justér dioptri](#page-15-1) eller [Justering af fokus](#page-15-2).

## <span id="page-39-3"></span>8.3 Der kan ikke tages billeder eller optages videoer. Hvad er problemet?

Kontrollér følgende.

- ⚫ Er enheden tilsluttet din pc? Der kan ikke tages billeder eller optages videoer i denne status.
- Er lageret fuldt?
- Er batteriniveauet lavt?

## <span id="page-39-4"></span>8.4 Hvorfor kan pc'en ikke identificere enheden?

Kontrollér følgende.

- ⚫ Er enheden tilsluttet din pc med det medfølgende USB-kabel?
- ⚫ Kontrollér, at længden af USB-kablet ikke er længere end én meter, hvis du bruger et andet kabel.

# Juridiske oplysninger

### JURIDISK ANSVARSFRASKRIVELSE

VEJLEDNINGEN OG DET HERI BESKREVNE PRODUKT, INKL. HARDWARE, SOFTWARE OG FIRMWARE, LEVERES I STØRST MULIGT OMFANG, DER ER TILLADT VED LOV, "SOM DET ER OG FOREFINDES" OG "MED ALLE DEFEKTER OG FEJL". HIKMICRO UDSTEDER INGEN GARANTIER, HVERKEN UDTRYKKELIGE ELLER UNDERFORSTÅEDE, INKL. UDEN BEGRÆNSNING, VEDRØRENDE SALGBARHED, TILFREDSSTILLENDE KVALITET ELLER EGNETHED TIL ET BESTEMT FORMÅL. DIN BRUG AF PRODUKTET SKER PÅ DIN EGEN RISIKO. UNDER INGEN OMSTÆNDIGHEDER ER HIKMICRO ANSVARLIG OVER FOR DIG FOR SÆRLIGE SKADER, HÆNDELIGE SKADER, FØLGESKADER ELLER INDIREKTE SKADER, INKL. BL.A., SKADER SOM FØLGE AF DRIFTSTAB, DRIFTSFORSTYRRELSER ELLER TAB AF DATA, BESKADIGELSE AF SYSTEMER ELLER TAB AF DOKUMENTATION, UANSET OM DET ER BASERET PÅ KONTRAKTBRUD, SKADEVOLDENDE HANDLINGER (HERUNDER UAGTSOMHED), PRODUKTANSVAR ELLER PÅ ANDEN MÅDE I FORBINDELSE MED BRUGEN AF PRODUKTET, SELVOM HIKMICRO ER BLEVET UNDERRETTET OM MULIGHEDEN FOR SÅDANNE SKADER.

DU ANERKENDER, AT INTERNETTET INDEHOLDER INDBYGGEDE SIKKERHEDSRISICI. HIKMICRO PÅTAGER SIG INTET ANSVAR FOR UNORMAL DRIFT, LÆKAGE AF PERSONLIGE OPLYSNINGER ELLER ANDRE SKADER SOM FØLGE AF CYBERANGREB, HACKERANGREB, VIRUSANGREB ELLER ANDRE INTERNETSIKKERHEDSRISICI. HIKMICRO VIL DOG YDE EVENTUEL NØDVENDIG OG RETTIDIG TEKNISK SUPPORT.

DU ERKLÆRER DIG INDFORSTÅET MED AT BRUGE PRODUKTET I OVERENSSTEMMELSE MED ALLE GÆLDENDE LOVE, OG DU ER ENEANSVARLIG FOR AT SIKRE, AT DIN BRUG OVERHOLDER AL GÆLDENDE LOVGIVNING. DU ER ISÆR ANSVARLIG FOR AT BRUGE PRODUKTET PÅ EN MÅDE, DER IKKE KRÆNKER TREDJEPARTERS RETTIGHEDER, HERUNDER, UDEN BEGRÆNSNINGER, RETTIGHEDER VEDRØRENDE OFFENTLIG OMTALE, INTELLEKTUELLE EJENDOMSRETTIGHEDER ELLER RETTIGHEDER VEDRØRENDE DATABESKYTTELSE OG ANDRE RETTIGHEDER VEDRØRENDE PERSONLIGE OPLYSNINGER. DU MÅ IKKE BRUGE PRODUKTET TIL ULOVLIG JAGT PÅ DYR, INVASION AF PRIVATLIV ELLER ETHVERT ANDET FORMÅL, DER ER ULOVLIGT ELLER I MODSTRID MED DEN OFFENTLIGE INTERESSE. DU MÅ IKKE BRUGE PRODUKTET TIL FORBUDTE

SLUTANVENDELSER, HERUNDER UDVIKLING ELLER FREMSTILLING AF MASSEØDELÆGGELSESVÅBEN, UDVIKLING ELLER PRODUKTION AF KEMISKE ELLER BIOLOGISKE VÅBEN, AKTIVITETER I DEN KONTEKST, DER ER KNYTTET TIL ATOMBOMBER ELLER USIKKERT REAKTORBRÆNDSEL, ELLER SOM STØTTE TIL OVERTRÆDELSE AF MENNESKERETTIGHEDER.

FØLG ALLE FORBUDDENE OG DE USÆDVANLIGE ADVARSLER I ALLE GÆLDENDE LOVE OG BESTEMMELSER, ISÆR DE LOKALE LOVE OG BESTEMMELSER OM SKYDEVÅBEN OG/ELLER JAGT. KONTROLLÉR ALTID DE NATIONALE BESTEMMELSER OG FORORDNINGER, INDEN DU KØBER ELLER BRUGER PRODUKTET. LÆR MÆRKE TIL, AT DU MULIGVIS SKAL ANSØGE OM TILLADELSER, CERTIFIKATER OG/ELLER LICENSER, FØR DU KØBER, SÆLGER, MARKEDSFØRER OG/ELLER BRUGER PRODUKTET. HIKMICRO KAN IKKE PÅDRAGES ANSVARET FOR EVT. ULOVLIGT ELLER FORKERT KØB ELLER SALG ELLER ULOVLIG ELLER FORKERT MARKEDSFØRING OG SLUTANVENDELSER OG EVENTUELLE SÆRLIGE SKADER ELLER FØLGESKADER SAMT HÆNDELIGE ELLER INDIREKTE SKADER SOM FØLGE DERAF.

I TILFÆLDE AF UOVERENSSTEMMELSE MELLEM VEJLEDNINGEN OG GÆLDENDE LOVGIVNING GÆLDER SIDSTNÆVNTE.

# Lovgivningsmæssige oplysninger

Disse bestemmelser gælder kun for produkter, der er forsynet med det relevante mærke eller oplysninger.

### EU-overensstemmelseserklæring

Dette produkt og - hvis relevant - også det medfølgende tilbehør er mærket med "CE" og overholder derfor de gældende harmoniserede europæiske standarder, der er anført under direktiv 2014/30/EU (EMCD), direktiv 2014/35/EU (LVD), direktiv 2011/65/EU (RoHS), direktiv 2014/53/EU. Hangzhou Microimage Software Co., Ltd. erklærer hermed, at enheden (se mærkaten) er i overensstemmelse med EUdirektiv 2014/53/EU. Den fulde ordlyd af erklæringen om overensstemmelse med EU kan findes på følgende internetadresse: https://www.hikmicrotech.com/en/support/downloadcenter/declaration-of-conformity/ Frekvensbånd og strøm (for CE) De nominelle grænser for frekvensbånd og sendeeffekt (udstrålet og/eller ledt) for dette radioudstyr er som følger: Wi-Fi 2,4 GHz (2,4-2,4835 GHz), 20 dBm For enheder uden medfølgende strømadapter skal du bruge en strømadapter fra en kvalificeret producent. Se de nærmere krav til strømforsyning i produktspecifikationerne. For enheder uden et medfølgende batteri skal du bruge batterier fra en kvalificeret producent. Se de nærmere krav til batterier i produktspecifikationen. EU-direktiv 2012/19/EU (WEEE-direktivet): Produkter, der er mærket med dette symbol, kan ikke bortskaffes som almindeligt husholdningsaffald i EU. Med henblik på korrekt genbrug skal du aflevere produktet til din lokale leverandør ved køb af tilsvarende nyt udstyr eller aflevere det på et dertil indrettet indleveringssted. For yderligere oplysninger se: www.recyclethis.info

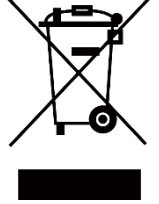

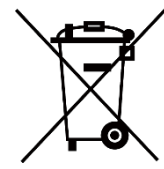

Direktiv 2006/66/EF som ændret ved 2013/56/EU (batteridirektivet): Dette produkt indeholder et batteri, som ikke kan bortskaffes sammen med almindeligt husholdningsaffald i EU. Find specifikke oplysninger om batteriet i produktdokumentationen. Batteriet er mærket med dette symbol, som kan indeholde bogstaver, der indikerer indhold af kadmium (Cd), bly (Pb) eller kviksølv (Hg). Med henblik på korrekt genbrug skal du aflevere batteriet til din leverandør eller til et dertil indrettet indleveringssted. For yderligere oplysninger se: www.recyclethis.info.

# Symbolforklaringer

Symbolerne i dette dokument defineres på følgende måde.

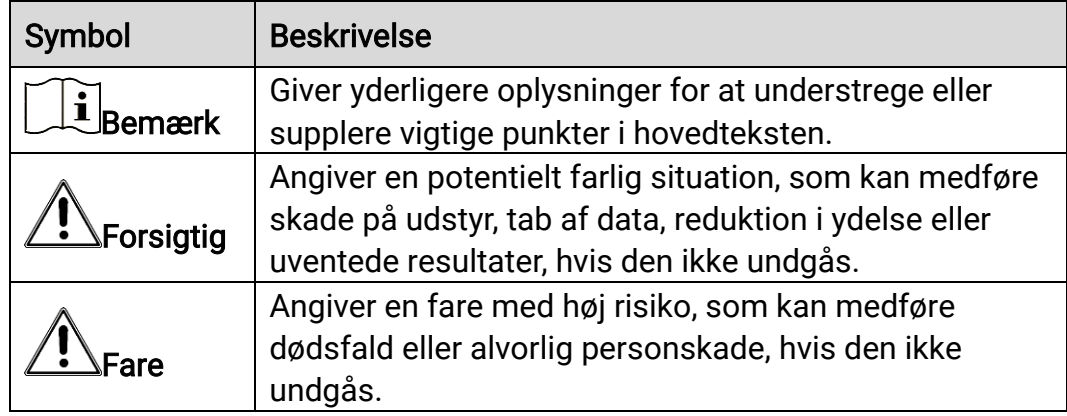

# Sikkerhedsanvisning

Disse anvisninger skal sikre, at brugeren kan anvende produktet korrekt og undgå fare eller tab af ejendom. Læs alle sikkerhedsanvisninger omhyggeligt inden ibrugtagning.

### **Transport**

- ⚫ Opbevar enheden i den oprindelige eller en lignende emballage, når den skal transporteres.
- ⚫ Gem al emballage efter udpakningen til senere brug. Du skal bruge den originale emballage til at returnere enheden til fabrikken, hvis der opstår fejl. Transport uden den originale emballage kan medføre skade på enheden, og virksomheden tager intet ansvar derfor.
- ⚫ Tab ikke produktet, og udsæt det ikke for fysiske stød. Hold enheden væk fra magnetisk interferens.

### Strømforsyning

- ⚫ Indgangsspændingen til enheden skal opfylde kravene til Limited Power Source (5 VDC, 2 A) i henhold til IEC61010-1 eller IEC 62368-1 standarden. Se de faktiske produkter og tekniske specifikationer for flere oplysninger.
- ⚫ Kontrollér, at stikket er sat godt i stikkontakten.
- Slut IKKE flere enheder til én strømadapter for at undgå overhedning eller brandfare som følge af overbelastning.
- Strømkilden skal overholde kravene i LPS eller PS2 i henhold til standarden IEC 62368-1.

### **Batteri**

- ⚫ Den eksterne genopladelige batteritype er 18650, og batteristørrelsen skal være 19 mm × 70 mm. Den nominelle spænding er 3,635 V jævnstrøm, og batterikapaciteten er 3200 mAh.
- ⚫ Det indbyggede batteri er et genopladeligt litium-ion-batteri, og batteriets størrelse skal være 23 mm × 67 mm. Den nominelle spænding er 3,635 V, og batterikapaciteten er 3.350 mAh.
- ⚫ Hvis batteriet skal opbevares i en længere periode, skal du sikre, at det oplades fuldt hvert halve år for at bevare batteriets ydeevne. Ellers kan der opstå skade.
- ⚫ FORSIGTIG: Der er eksplosionsfare, hvis batteriet udskiftes med en forkert type.
- Det indbyggede batteri kan ikke demonteres. Kontakt producenten, hvis du har brug for en reparation.
- Sørg for, at batteritemperaturen ligger fra 0 °C til 45 °C under opladningen.
- ⚫ Udskiftning af batteriet med et batteri af forkert type kan sætte en sikkerhedsforanstaltning ud af kraft (gælder fx for visse litiumbatterityper).
- Bortskaf ikke batteriet i åben ild eller en varm ovn. Knus ikke, og skær ikke i batteriet, da dette kan forårsage en eksplosion.
- ⚫ Efterlad IKKE batteriet i omgivelser med ekstremt høje temperaturer, da det kan medføre en eksplosion eller lækage af brandfarlig væske eller luftart.
- ⚫ Udsæt ikke batteriet for omgivelser med ekstremt lavt lufttryk, da det kan medføre en eksplosion eller lækage af brandfarlig væske eller luftart.
- ⚫ Bortskaf brugte batterier i henhold til anvisningerne.
- ⚫ Sørg for, at der ikke befinder sig brændbare materialer inden for 2 m fra opladeren under opladning.
- ⚫ Batteriet må IKKE anbringes inden for børns rækkevidde.
- ⚫ For at undgå kemisk forbrænding må batteriet IKKE sluges.

### Vedligeholdelse

- ⚫ Hvis produktet ikke virker korrekt, skal du kontakte din forhandler eller dit nærmeste servicecenter. Vi påtager os intet ansvar for problemer, der er forårsaget af uautoriseret reparation eller vedligeholdelse.
- Tør enheden forsigtigt af med en ren klud og en lille mængde ætanol, hvis det er nødvendigt.
- ⚫ Hvis udstyret bruges på en måde, der ikke er angivet af producenten, kan den beskyttelse, der enheden giver, blive forringet.
- ⚫ Rengør objektivet med en blød og tør klud eller med aftørringspapir for at undgå at ridse det.

### Driftsmiljø

- ⚫ Kontrollér, at driftsmiljøet opfylder enhedens krav. Driftstemperaturen skal være -30 °C til 55 °C, og luftfugtigheden i driftsmiljøet skal ligge mellem 5-95 %.
- ⚫ Enheden må IKKE udsættes for kraftig elektromagnetisk stråling eller støvfyldte miljøer.
- ⚫ Objektivet må IKKE rettes mod solen eller et stærkt lys.
- ⚫ Anbring enheden i et tørt og veludluftet miljø.
- ⚫ Når der er et laserudstyr i brug, skal det kontrolleres, at enhedens objektiv ikke udsættes for laserstrålen, ellers kan det brænde ud.
- ⚫ Undgå at installere udstyret på overflader med vibrationer eller steder, der udsættes for stød (manglende overholdelse kan forårsage skade på

udstyret).

### Nødsituation

Hvis enheden afgiver røg, lugt eller støj, skal du straks slukke for strømmen og trække strømkablet ud. Kontakt derefter servicecentret.

### Producentens adresse

Værelse 313, Enhed B, Bygning 2, 399 Danfeng Vej, Xixing Underdistrikt, Binjiang Distrikt, Hangzhou, Zhejiang 310052, Kina

Hangzhou Microimage Software Co., Ltd.

MEDDELELSE OM OVERENSSTEMMELSE: Produkterne i den termografiske serie kan være underlagt eksportkontrol i forskellige lande eller områder, herunder, uden begrænsning, USA, EU, Storbritannien og/eller andre medlemslande i Wassenaar-aftalen. Kontakt din professionelle juraekspert, ekspert i overensstemmelse eller de lokale offentlige myndigheder for at få oplysninger om kravene for eksportlicens, hvis du har til hensigt at overføre, eksportere eller geneksportere enheder i den termiske serie mellem forskellige lande.

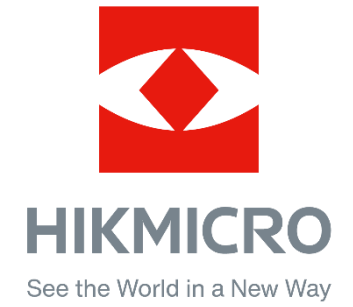

Hikmicro Hunting.Global

HIKMICRO Outdoor

www.hikmicrotech.com

C Hikmicro Hunting.Global

**in** HIKMICRO

⊠ support@hikmicrotech.com

UD35921B